#### **[ZatPark Configuration](#page-0-0) FAQ**

- [1. FAQ](#page-0-1)
- [2. Setup Zatpark for](#page-2-0) TCM Series camera.
- [3. Setup Zatpark for](#page-3-0) 7 Line Series camera.

## **ZatPark Configuration FAQ**

Hikvision's commonly used ANPR cameras are compatible with the services provided by Zatpark. In this document, you will know how to configure the 7 series and TCM series cameras and how to solve common problems.

## **1. FAQ**

1. **How to check if I have configured correctly (7 Series)?**

#### Go to **Configuration > Network > Advanced Settings > HTTP Listening**

Click "Test" button in the row of server you wish to test.

If it has been setup correctly, ZarPark will receive a test plate.

## Evidence

<span id="page-0-1"></span><span id="page-0-0"></span> $\times$ 

# ra No.:LondonRDtest Device No.:Canera 01 Capture Tine:2020-07-08 16:59:55 Car Plate:noplate **UNKNOWN** Direction: UNKNOWN Confidence: 0% Read Time: 08/07/2020 16:59:55 Site: VRM: **IIIIII** Camera Name: LondonRDtest

#### 2. **How to reduce the data usage?**

You could reduce the data usage by lowering the image quality (e.g. to 20) or reducing the Picture Size (e.g. to 512kb).

#### **7 Series**

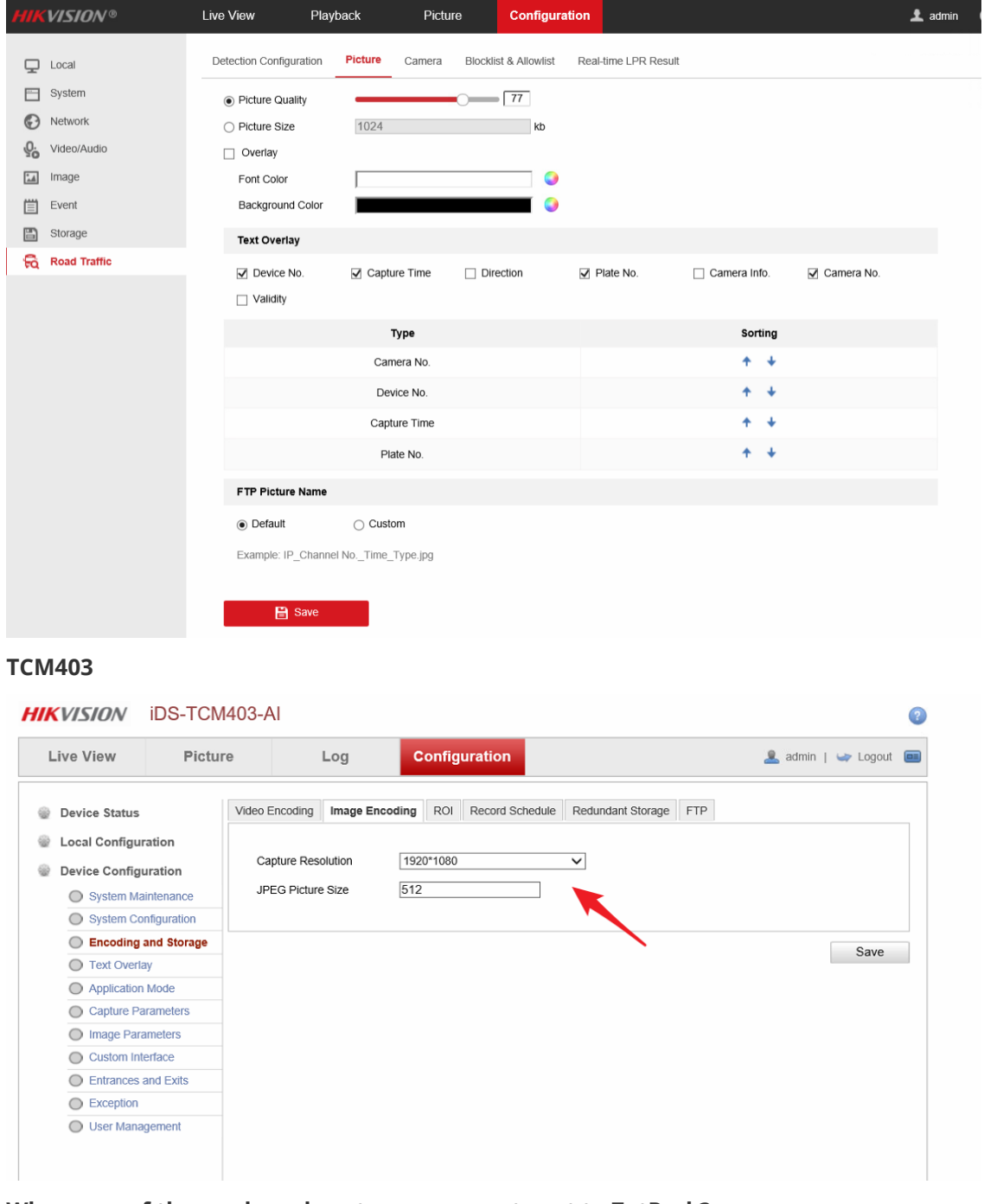

#### 3. **Why some of the reads and captures were not sent to ZatPark?**

Normally, the camera will always retry to send the information to ZatPark. It could be a temporary network traffic jam stopping the information. If it has not been sent correctly for a relatively long period.

(1) You could use Wireshark to listen to the traffic between the camera and ZatPark server. If you get a "500 Internal Server Error", please contact ZatPark support team for help.

(2) You could lower the image quality (as explained in 3), just so each piece of information will take less bandwidth.

*If this still not resolve the problem, please contact Hikvision support team.*

4. **What to check if the device is not sending anything to ZatPark**

(1) Check if the device have reads locally

If device does not have any reads locally, please refer to the setup guide to setup the camera correctly.

(2) Check if the network between device and ZatPark is connected

<span id="page-2-0"></span>You could do this by pinging the server address of ZatPark.

(3) Check if you have enter the correct details provided by ZatPark.

Please note the difference between server address and absolute path. If you are unsure about this, please contact ZatPark team for assistance.

## **2. Setup Zatpark for TCM Series camera.**

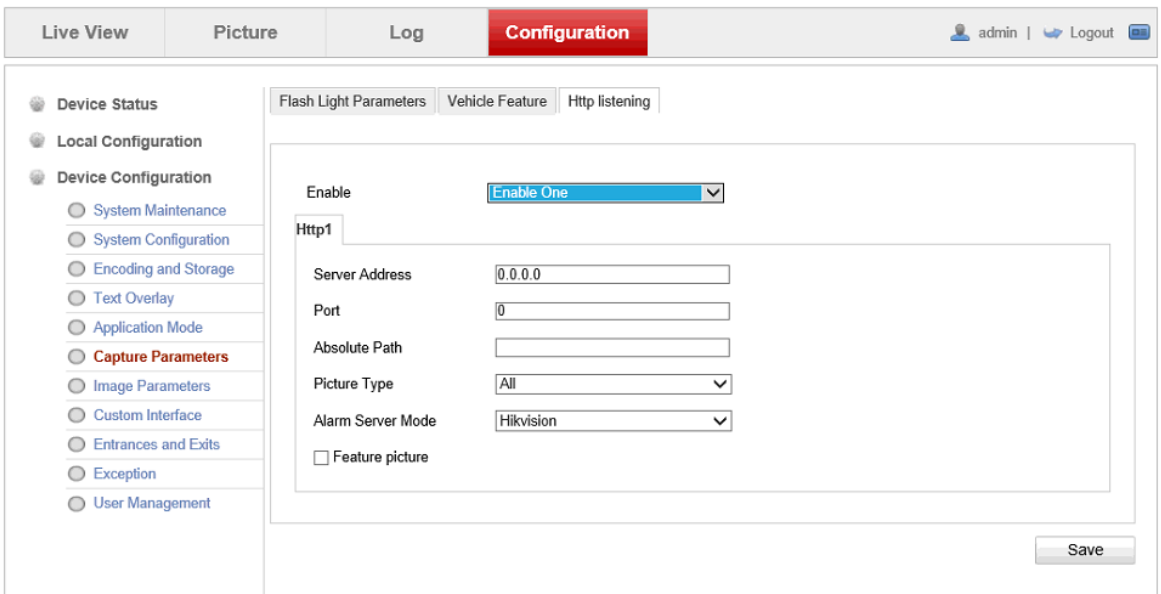

- 1. Go to **Capture Parameters Http listening**
- 2. Select **Enable One** if you are sending the data to ZatPark only. Select **Enable Two** if you will also send the data to another server.
- 3. Add **Server Address** provided by ZatPark.
- 4. Add **Port** provided by ZatPark. Normally it is *80*
- 5. Add **Absolute Path** provided by ZatPark. Also known as URL.
- 6. Select **Picture Type**
	- a. Big: complete image captured by the camera
	- b. Small: license plate image cropped from the complete image
	- c. All: both big and small images
- 7. Set **Alarm Server Mode** to **Hikvision** if you are using old URL. Set **Alarm Server Mode** to **ZatPark** if you are using new URL.
- 8. [Optional] Tick **Feature Picture**: By ticking this option, a closer view of target vehicle will also be captured.
- 9. Click **Save** after configuration.
- 10. [Optional] Modifying device name on ZatPark

a. Go to Configuration -> Device Configuration -> System Configuration -> Device information -> Basic Information -> Device Name

b. The name on Zatpark will be identical to the name you have configured.

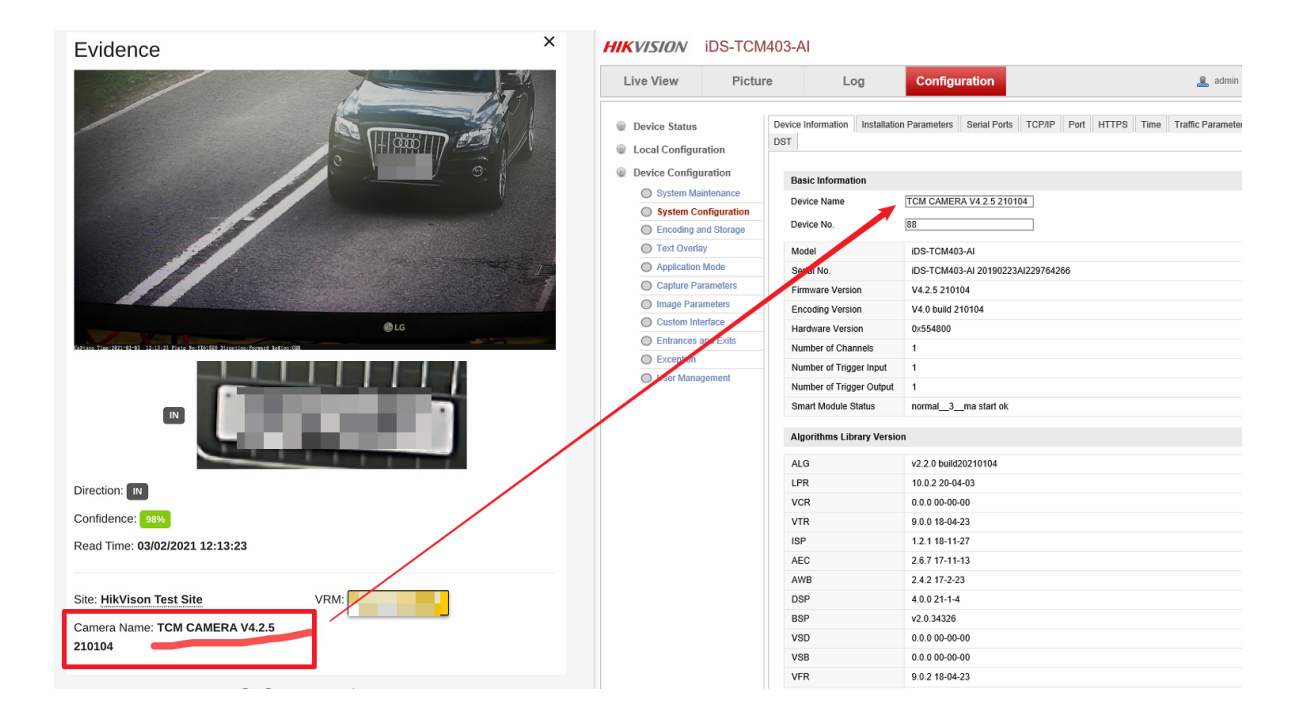

## **3. Setup Zatpark for 7 Line Series camera.**

#### **Note**

- <span id="page-3-0"></span>Zatpark protocol as default
- Support IP address and Host name (Need to set up DNS server in advance if using Host name)

#### **Steps**

#### 1. Go to **Configuration > Network > Advanced Settings > HTTP Listening**

- Protocol Selection: If you have been our user before we integrated with ZatPark Protocol:
	- o If you would like to continue use the original URL, please select HIKVISION protocol.
	- If you would like to use ZatPark instead, please contact Zatpark technical support team, and let them know you would like to use new Zatpark protocol so they can update you with new details.
- IP or host name: Provided by ZatPark technical team. If you would like to use host name instead, please setup DNS server in advance.
- URL ( Provided by Zatpark technical team): /xxxx/xxxx/xxxxx;
- Zatpark default port: 80

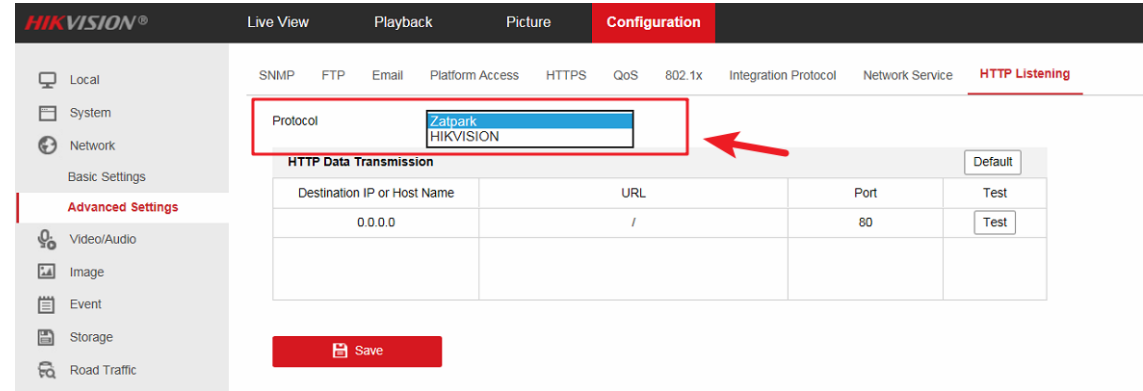

• Go to *Configuration > Road Traffic > Camera > Camera No.* to set up the camera name info which will upload to Zatpark.

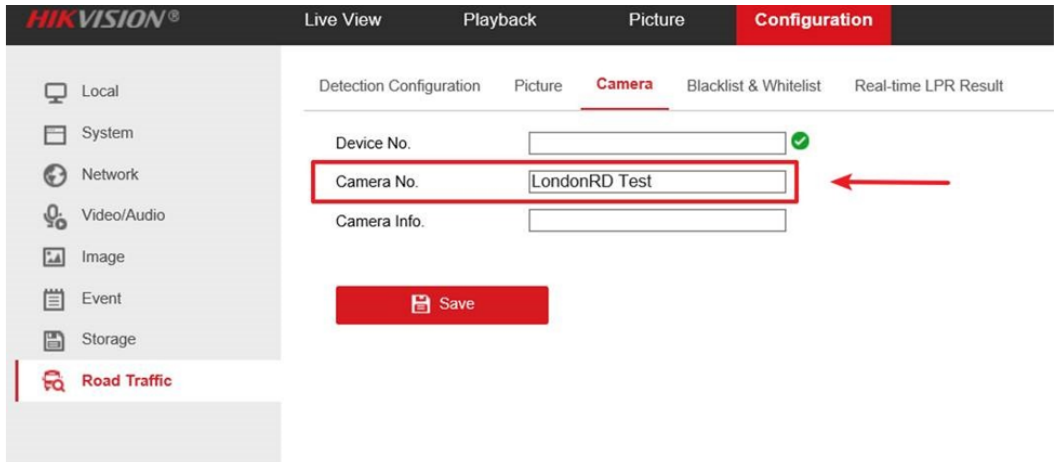

Go to **System > System Setting > Time Settings** to set up correct time zone, and sync time.

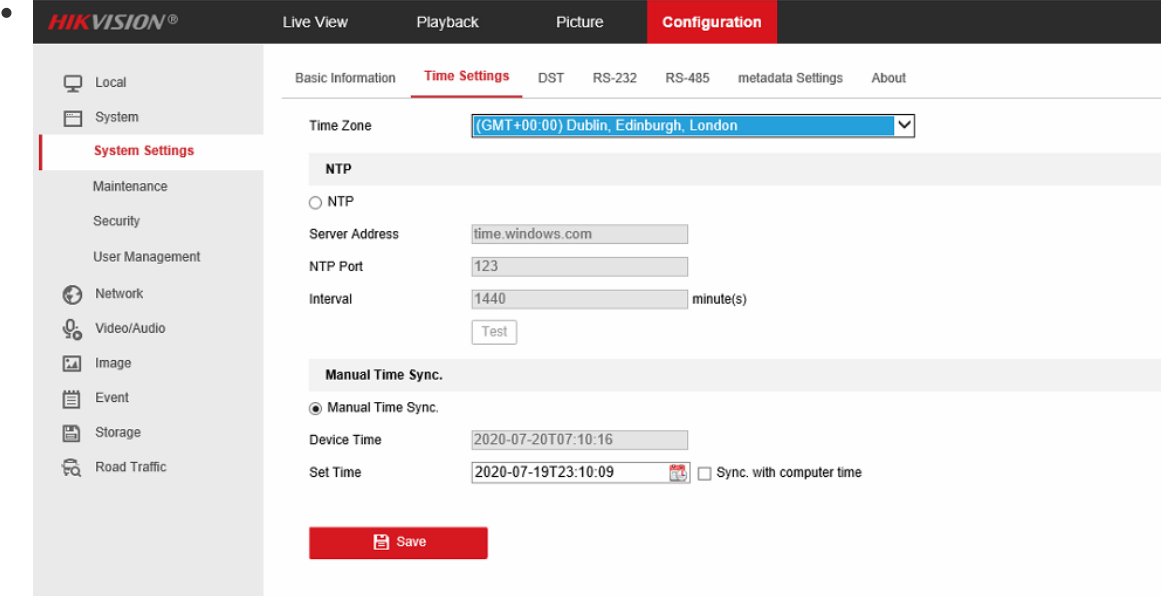

Go to **System > System Setting > DST** to enable DST, and set up the correct start/end time, and DST Bias, the following pictures shows an example for DST time of UK.

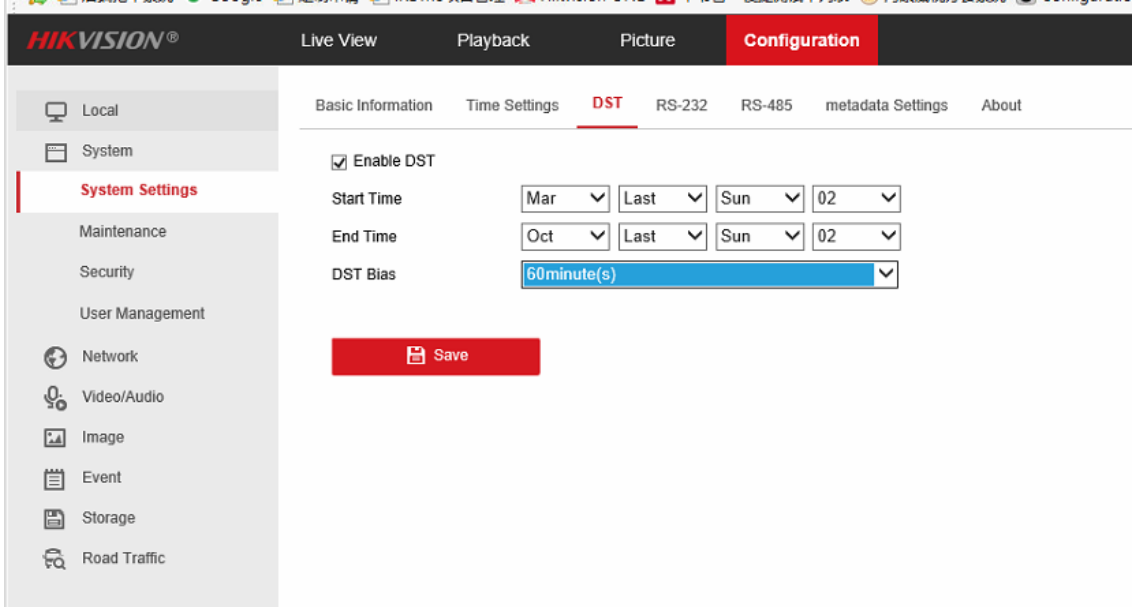